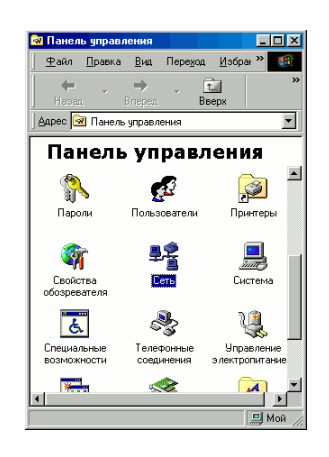

#### $|?|x$ .<br>Конфигурация | Идентификация | Управление доступом | В системе установлены следующие компоненты В системе установлены следующие компонент<br><mark>- В</mark> Контроллер удаленного доступа<br>- В Плата AMD PCNET Family Ethernet (PCHSA)<br>- В Плата AMD PCNET Family Ethernet<br>- В ТСРЛР → Плата AMD PCNET Family Ethernet  $\begin{array}{|c|c|c|c|c|}\hline \text{L}}\hline \text{L}}\hline$ —<br>Свойс Способ входа в сеть:<br>Клиент для сетей Microsoft  $\overline{\phantom{0}}$ Доступ к файлам и принтерам...  $\Big\|$ - Описание<br>Протокол ТСР/IP используется для подк<br>Internet и глобальным сетям.  $\overline{\phantom{a}}$   $\overline{\phantom{a}}$   $\overline{\phantom{a}}$   $\overline{\phantom{a}}$ Отмена

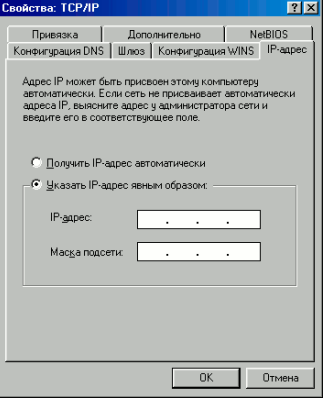

# Шаг 1

Войдите в "Панель у правления" (Пу ск -> Панель у правления), и кликните дважды на значок "Сеть"

# Шаг 2

В открывшемся окне выберите "TCP/IP" с названием вашей сетевой карты (напр. Realtek, Intel и т.д.) и нажмите кнопку "Свойства"

# Шаг 3

Выберите "Указать IP-адрес явным образом:", введите IP-адрес и маску подсети из настроечного листа. Нажмите "Ок" в окнах "Свойства: TCP/IP" и "Сеть". Согласитесь с предложением перезагру зить компьютер.

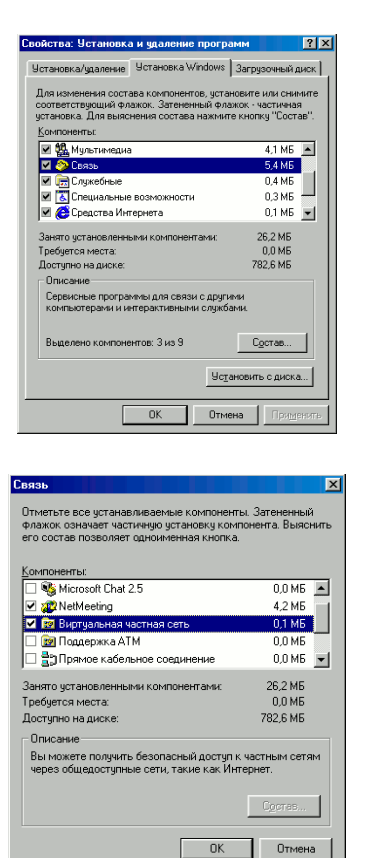

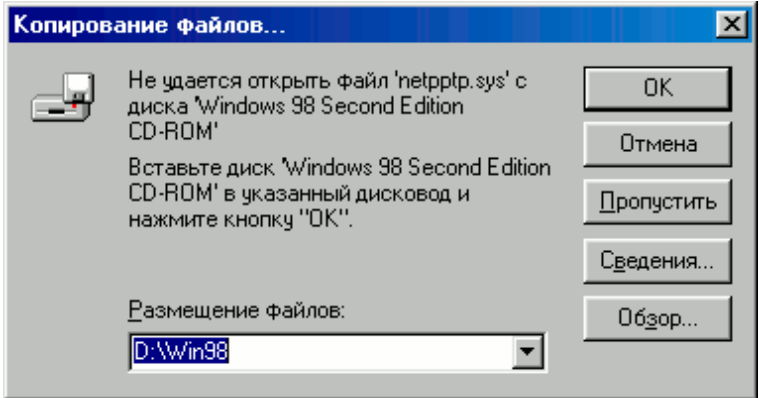

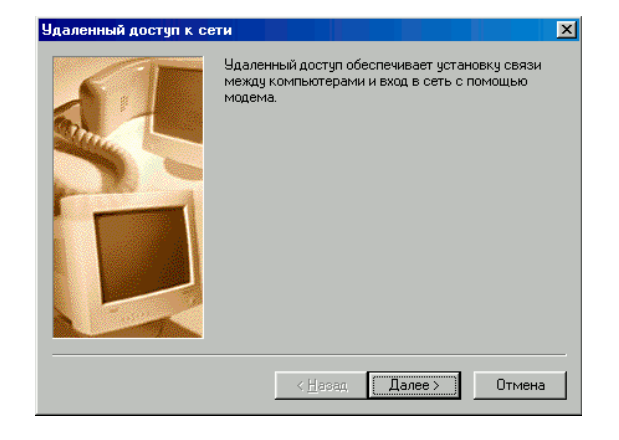

#### Шаг 4

Вернитесь в "Панель у правления". Кликните дважды по значку "Установка и у даление программ", выберите вкладку "Установка Windows". Выберите "Сеть" из списка компонентов и нажмите на кнопку "Состав"

### Шаг 5

Поставьте галочку напротив надписи "Вирту альная частная сеть" и нажмите "Ок", затем "Применить"

#### Шаг 6

Вставьте у становочный диск Windows или у кажите пу ть к у становочным файлам Windows и нажмите "Ок"

## Шаг 7

Запу стите мастер новых соединений(Пу ск -> Программы -> Стандартные -> Связь -> Удалённый доступ к сети). Если вы настраиваете сеть впервые, то он запу стится автоматически. В противном слу чае кликните дважды по значку "Новое подключение"

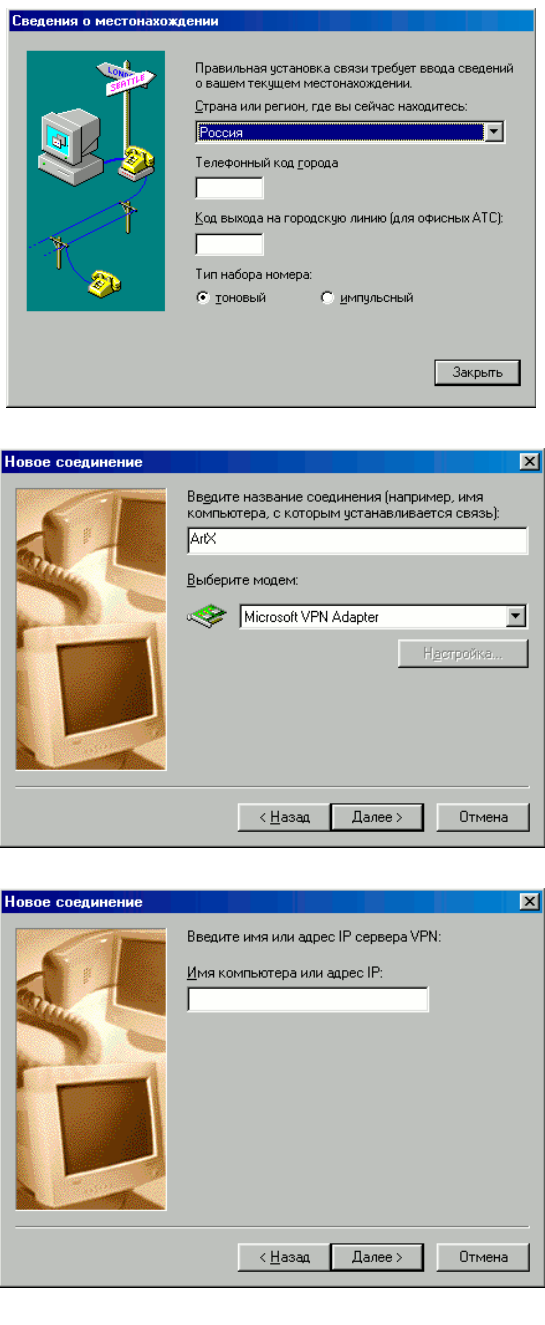

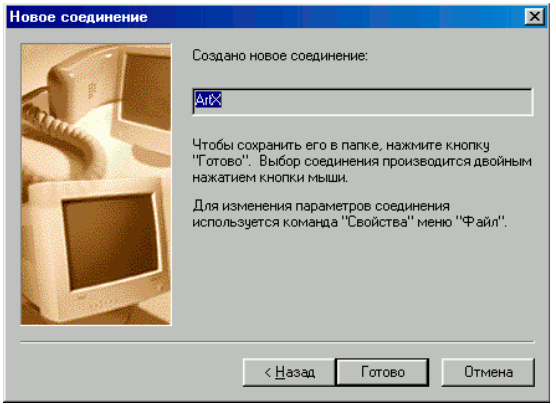

#### Шаг 8

При появлении окна "Сведения о местонахождении" введите любой код города в соответсву ющее поле и нажмите "Закрыть"

#### Шаг 9

В окне "Новое подключение" введите название соединения(Например "АртЭКС"), в поле "Выберите модем:" выберите "Microsoft VPN adapter" и нажмите "Далее"

#### Шаг 10

Введите адрес сервера pptp из настроечного листа и нажмите "Далее"

#### Шаг 11

Нажмите "Готово". Для у добства выхода в интернет можете кликну ть на значок созданного подключения правой кнопкой мыши и выбрать "Создать ярлык". Ответте "Да".

3

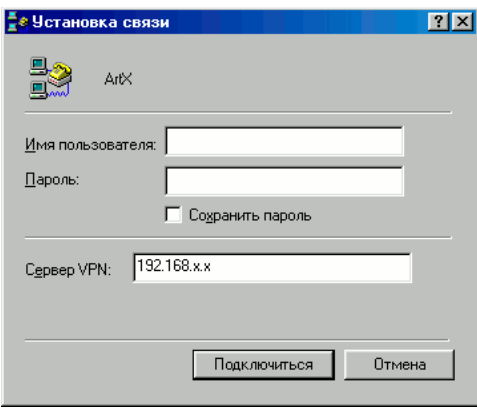

Шаг 12

Введите имя пользователя и пароль и можете подключаться к интернету.